## **OpenVPN instellen onder Windows**

1. Download het .ovpn bestand naar je computer toe. Dit is per email naar je opgestuurd.

2. [Download de OpenVPN applicatie](https://openvpn.net/community-downloads/) en installeer deze op je computer.

3. Na installatie staat er op de desktop/bureaublad een icoontje "**OpenVPN GUI**". Open de applicatie. Onderstaande melding zal dan verschijnen.

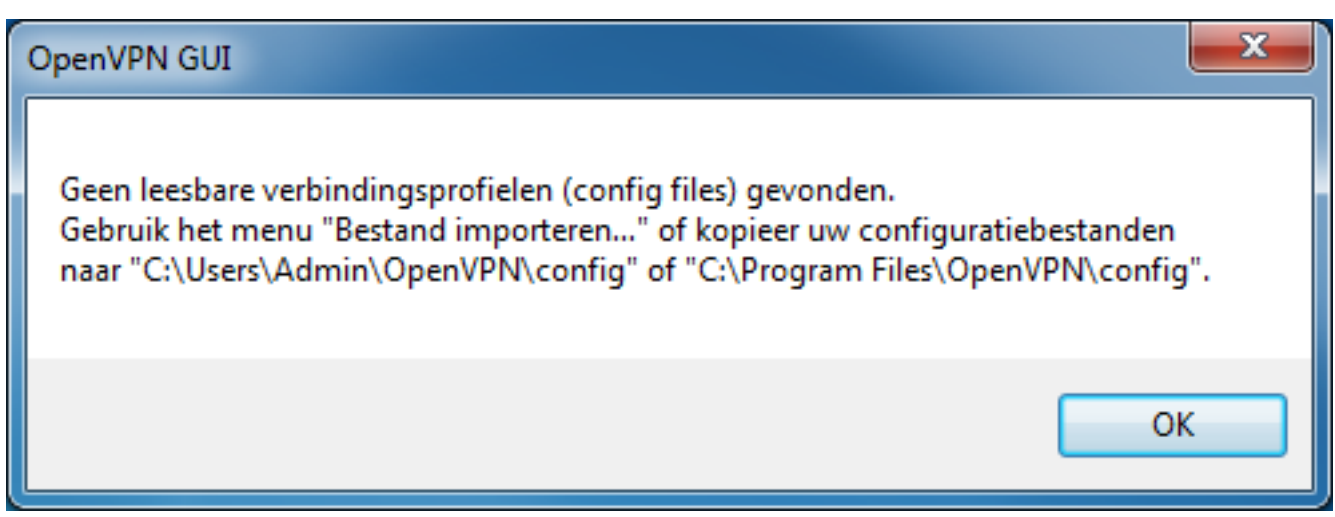

4. Je krijgt de melding omdat er nog geen OpenVPN verbinding geconfigureerd is. Klik op **OK** en daarna rechtsonder van je scherm op het OpenVPN icoontje. Kies voor **Bestand importeren...**

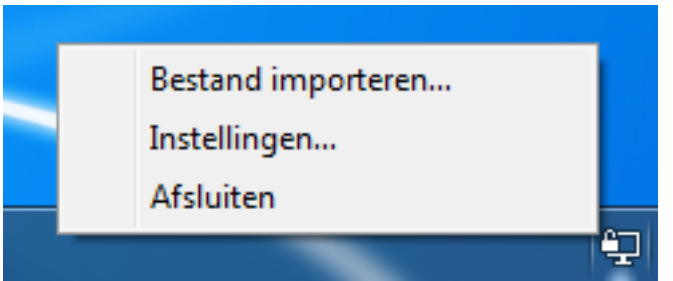

5. Selecteer het .opvn bestand dat je bij stap 1 hebt gedownload. Onderstaande melding zal daarna verschijnen:

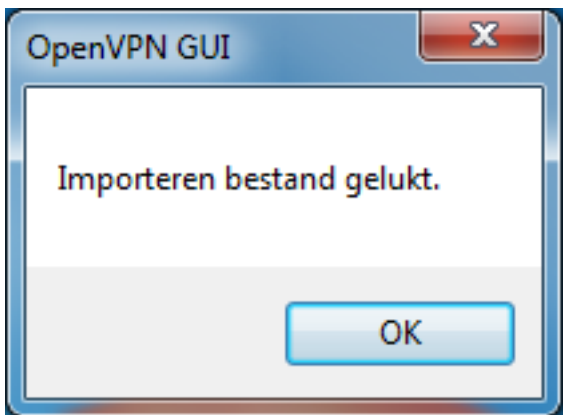

6. Je hebt nu de VPN verbinding geconfigureerd. Klik rechtsonder van je scherm nogmaals op het OpenVPN icoontje met de rechtsmuisknop en kies voor Pagina 1 / 2

**(c) 2024 Mihos.net Support <support@mihosnet.nl> | 2024-05-04 01:20**

[URL: https://faq.mihos.net/faq/index.php?action=artikel&cat=0&id=127&artlang=nl](https://faq.mihos.net/faq/index.php?action=artikel&cat=0&id=127&artlang=nl)

## **Verbinden**.

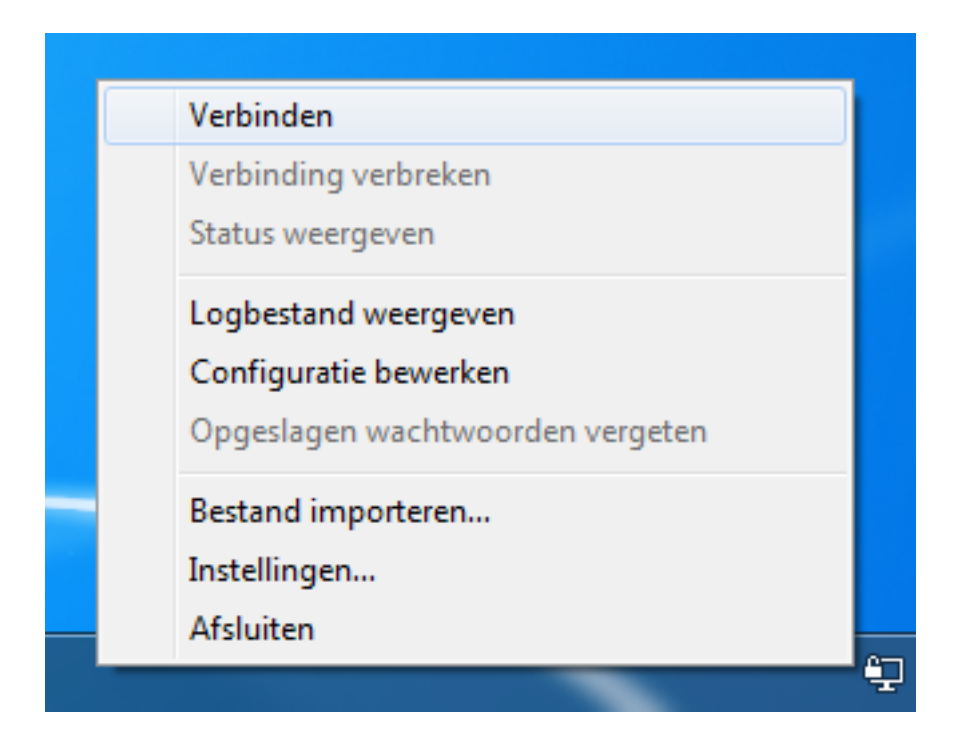

6. De verbinding wordt nu opgezet. Na enkele seconden zal onderstaande melding verschijnen. De verbinding is nu opgezet!

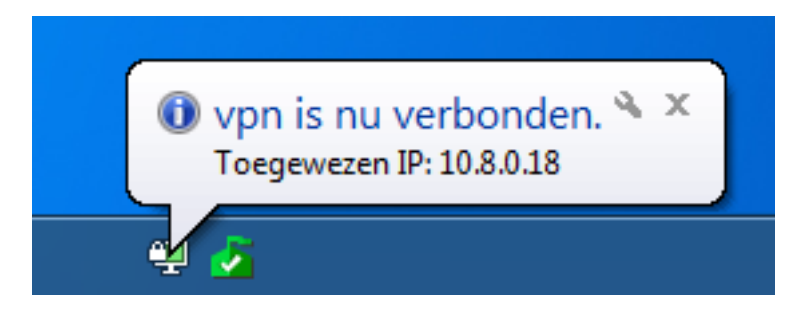

7. Je verbinding naar het internet toe is nu versleuteld.

Unieke FAQ ID: #1126 Auteur: Erik Laatst bijgewerkt:2020-01-08 17:35